HelixAR

Generator electrochirurgical cu coagulare cu fascicul de argon (ABC)

Bara de calitate a contactului de lângă indicatorul de tampoane se aprinde numai atunci când se utilizează un electrod dispersiv cu folie dublă. Aceasta indică calitatea contactului prin iluminarea numărului de bare din patru, pe baza impedanței (patru fiind cea mai bună).

12. ESU pornește până la setările de putere "0" pentru toate modurile, cu excepția ABC, în cazul în care ESU este alimentat până la 10W. Configurați sistemul la "Last Settings Enabled" ("Ultimele setări activate") din setări pentru a porni aparatul cu setările modului și puterii care au fost utilizate ultima dată. ESU este acum gata de funcționare.

13. Selectați General/Fluids/Lap

- Selectați modul de specialitate dorit când utilizați tăierea sau coagularea monopolară.
- Modul General este o setare standard și poate fi utilizat pentru proceduri deschise.
- Modul Fluids se utilizează acolo unde lichidul este prezent în câmpul chirurgical.
- Modul Lap este utilizat în procedurile laparoscopice și se utilizează pentru a limita tensiunea atunci când electrodul nu atinge țesutul pentru a minimiza curentul de scurgere cu radiofrecvență.
- 14. Selectați modul de tăiere monopolar dorit: Pure Cut pentru tăiere sau Blend 1, 2 sau 3 pentru tăierea cu hemostază.
- 15. Selectați modul de coagulare monopolar dorit: Spray Coag pentru coagulare maximă, Standard Coag pentru un efect de coagulare mai puțin agresiv și Pinpoint Coag pentru uscarea contactului.
- 16. Selectați modul dorit de coagulare bipolar: Micro pentru coagularea localizată și macro pentru coagulare mai largă.
- 17. Selectați modul ABC dorit: Open pentru intervenții chirurgicale deschise, Lap pentru intervenții chirurgicale laparoscopice, ABC®Flex pentru procedurile care utilizează sonde ABC®Flex și Manual pentru reglarea fluxului de argon independent de putere. În modurile Open, Lap și ABC®Flex, debitul de argon este reglat automat în funcție de puterea selectată.
- 18. Reglati toate setările de putere Cut, Coag, Bipolar și ABC la nivelurile dorite în modul următor:

Pentru a mări sau micșora setările de putere cu un pas, apăsați pentru o clipă și eliberați tasta de reglare a puterii Cut, Coag, Bipolar sau ABC dorită. Setarea puterii va mări sau micșora un pas și se va auzi un sunet scurt.

- Pentru a mări sau micșora setările de putere la un număr de pași, apăsați și țineți apăsată tasta de reglare a puterii Cut, Coag, Bipolar sau ABC dorită. Pe măsură ce tasta este ținută apasată în mod continuu, setarea de putere va crește sau scădea la o rată accelerată, cu o serie de semnale sonore scurte, până când se eliberează tasta de reglare a puterii.
- Setările puterii de peste 90 de wați sunt ajustate în pași de cinci wați. Setările puterii între 40 și 90 sunt ajustate în pași de două wați. Sub 40 de wați, setările puterii sunt ajustate în pași de un watt.

## NOTĂ: Dacă nu sunteți siguri de setările corecte, utilizați inițial setări de putere redusă și efectuați ajustări intraoperator, în funcție de preferința chirurgului.

- 19. Apăsați butonul Program pentru a salva setările active, pentru a reaminti un program salvat anterior sau pentru a șterge un program salvat anterior. Modul Program vă permite să salvați până la 100 de setări diferite. În modul Program, ecranul stâng permite utilizatorului să selecteze și să introducă informații, iar ecranul din dreapta afișează informațiile despre setări.
	- a. Pentru a salva setările active:

i. Selectați "Save the active settings" ("Salvați setările active") și apăsați OK. ii. Utilizați tastele OK și săgeată pentru a selecta și a introduce informațiile dorite.

iii. Apăsați butonul Program și urmați instrucțiunile pentru a confirma selecția din ecranul din stânga.

- b. Pentru a reaminti programul anterior salvat:
	- i. Selectati "Recall a saved program<sup>"</sup> ("Reamintirea unui program salvat") și apăsați OK.
	- ii.Derulați prin programul salvat și apăsați OK pentru a selecta programul dorit.
- c. Pentru a înlocui un program existent: i. Selectați "Replace an existing program<sup>"</sup> (..Înlocuiește un program existent") și apăsați OK.
	- ii.Derulați programele salvate și selectați programul dorit de înlocuit.
	- iii. Confirmați selecția în ecranul din stânga.

NOTĂ: Săgețile sus/jos din partea superioară dreaptă a ecranului din stânga derulează intrările programului în trepte de 10.

> Digitally signed by Apostol Eduard Date: 2021.07.23 12:14:28 EEST Reason: MoldSign Signature Location: Moldova

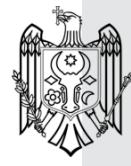